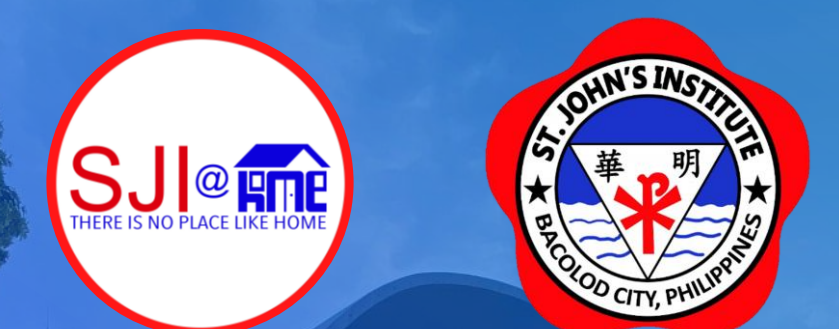

# Creating, Accessing & Using your my.sji.edu.ph for *Enrollment*

For your concerns about my.sji.edu.ph, kindly email support@sji.edu.ph

Guide Created by J. Toriano

# my.sji.edu.ph is your one-stop shop

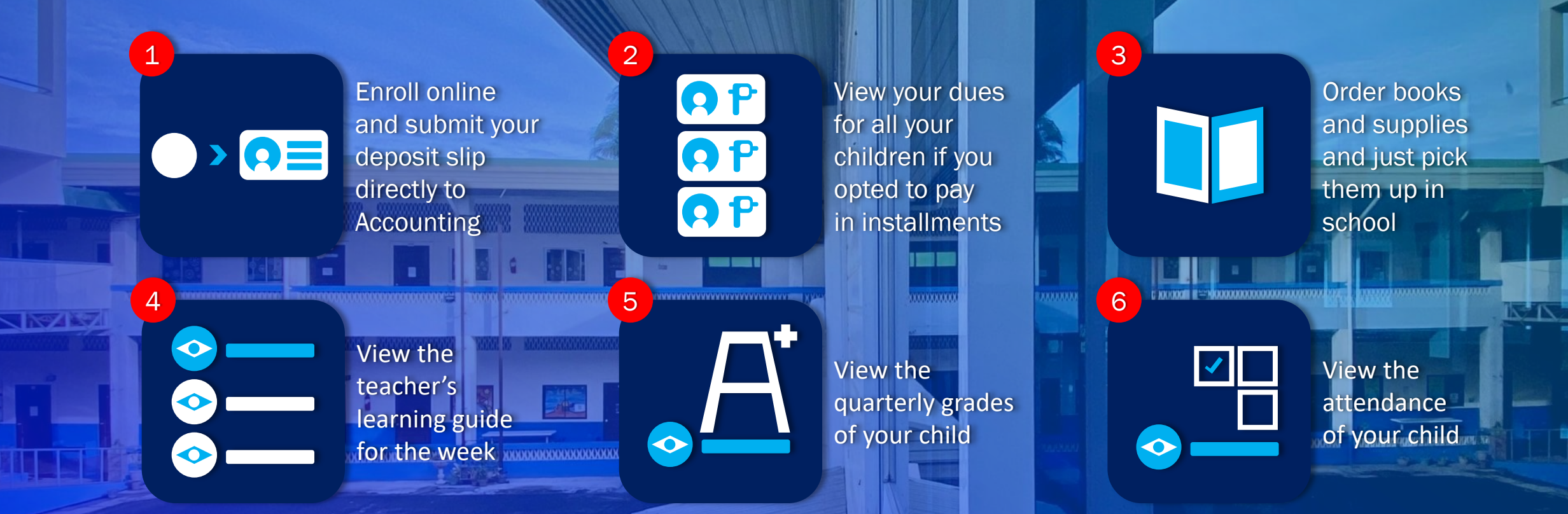

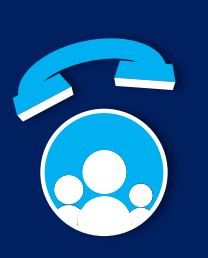

7

Manage your contact information for your whole family

![](_page_1_Picture_4.jpeg)

View all school communications in one place

![](_page_1_Picture_6.jpeg)

**Communicate** with your child's teachers

![](_page_2_Picture_0.jpeg)

![](_page_2_Figure_1.jpeg)

1. Open your browser, type in https://my.sji.edu.ph or simply, my.sji.edu.ph and press enter on your keyboard.

![](_page_3_Picture_49.jpeg)

#### Login to your account

Username

Username

#### Password

Password

### **Login**

Create account Forgot Password Online Guide Contact Us

2. If you've already created your account, type in your Username and Password and click on "Login." If you do not have an account yet, click on "Create account."

![](_page_4_Figure_0.jpeg)

9. Now that you've created your my.sji profile and typed in all the necessary details, you are all set to enroll your child/children to SJI. To begin online enrollment, click on your profile icon/photo, go to your "Dashboard" and click on your child's name.

#### Check the child's profile if there's something wrong or missing and click save.

![](_page_5_Picture_7.jpeg)

Proceed to the Enrollment Tab to select your payment scheme and click the enroll button.

![](_page_6_Picture_91.jpeg)

10. Click on the "Enrollment" tab, choose your "Payment Scheme" and click on "Enroll." Before you proceed to Account Summary, you might as well click on the "Books and Supplies" tab and choose the given books and supplies. Before going to school for onsite enrollment, print-out your list of chosen books and supplies.

![](_page_7_Picture_0.jpeg)

![](_page_7_Picture_115.jpeg)

![](_page_7_Picture_2.jpeg)

Proceed to Account Summary

Online Guide Contact Us Sign Out

11. To proceed to the Account Summary, click on, "Proceed to Account Summary" or click on your profile icon/photo and choose "Financial Information."

![](_page_8_Picture_0.jpeg)

#### Financial Information

![](_page_8_Picture_120.jpeg)

12. Review the Account Summary and click on the "Payment Options" tab to see the banks where you could settle your account.

![](_page_9_Figure_0.jpeg)

12.1 After you've made your payment, click on the "Attachments" tab, upload your proof of payment and anticipate payment confirmation from our Accounting Office. Congratulations! Online Enrollment done!

## For your concerns about my.sji.edu.ph, kindly email support@sji.edu.ph

![](_page_10_Picture_1.jpeg)

Our Online Learning program is called SJI@HOME. We are using Google Workspace for Education as our main online learning platform complemented with Microsoft Office 365 for Education.

![](_page_10_Picture_3.jpeg)

![](_page_10_Picture_4.jpeg)

#### <https://www.youtube.com/channel/UCunbAQ72BjVwRn2QwybvErw>

![](_page_10_Picture_6.jpeg)

![](_page_10_Picture_7.jpeg)

![](_page_10_Picture_8.jpeg)

#### <https://web.facebook.com/sji.huaming>

<https://sji.edu.ph/>